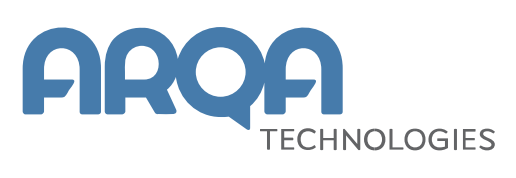

# **Рабочее мест iQUIK X**

Руководство пользователя

**Версия 2.0**

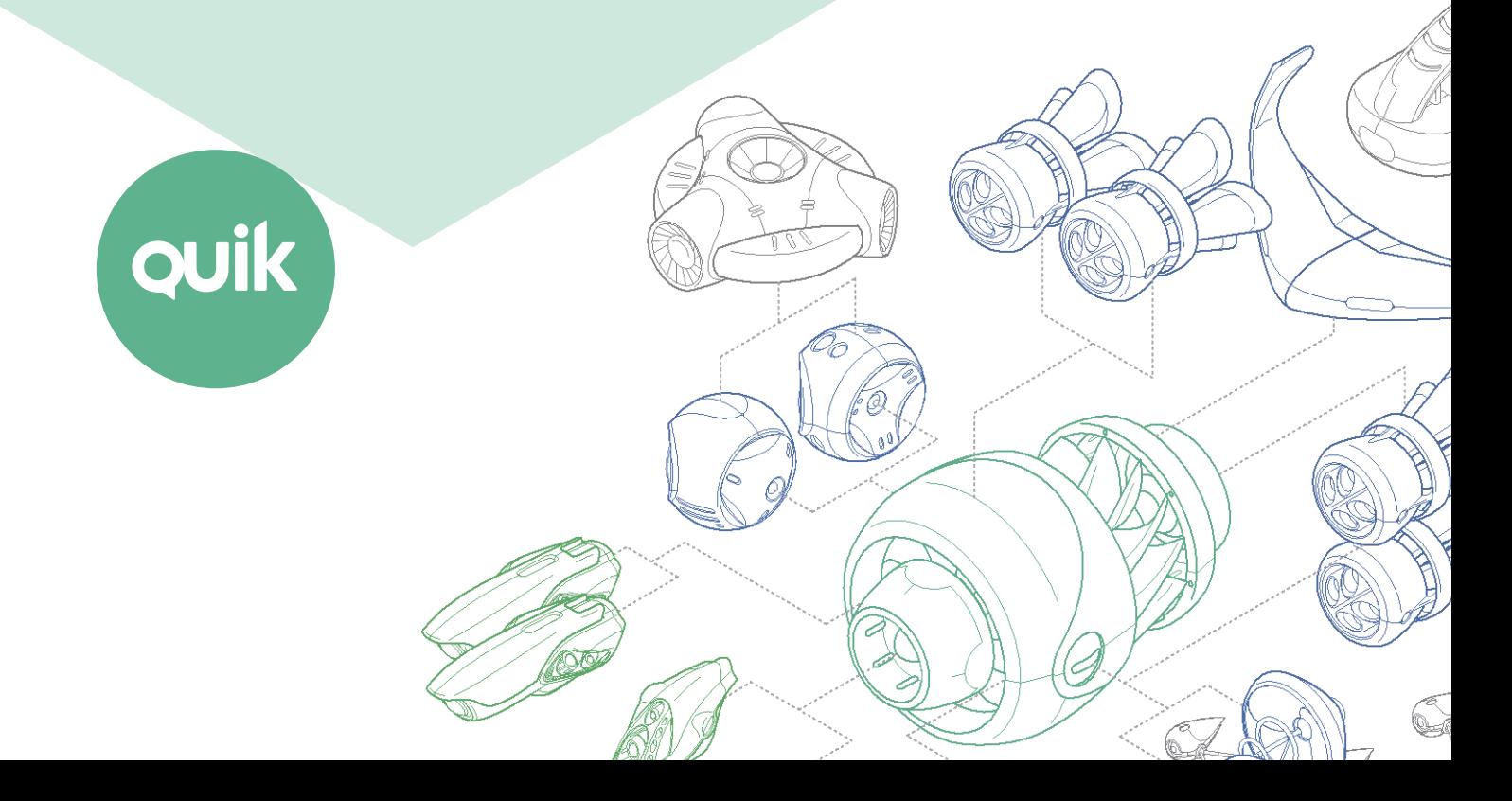

# Содержание

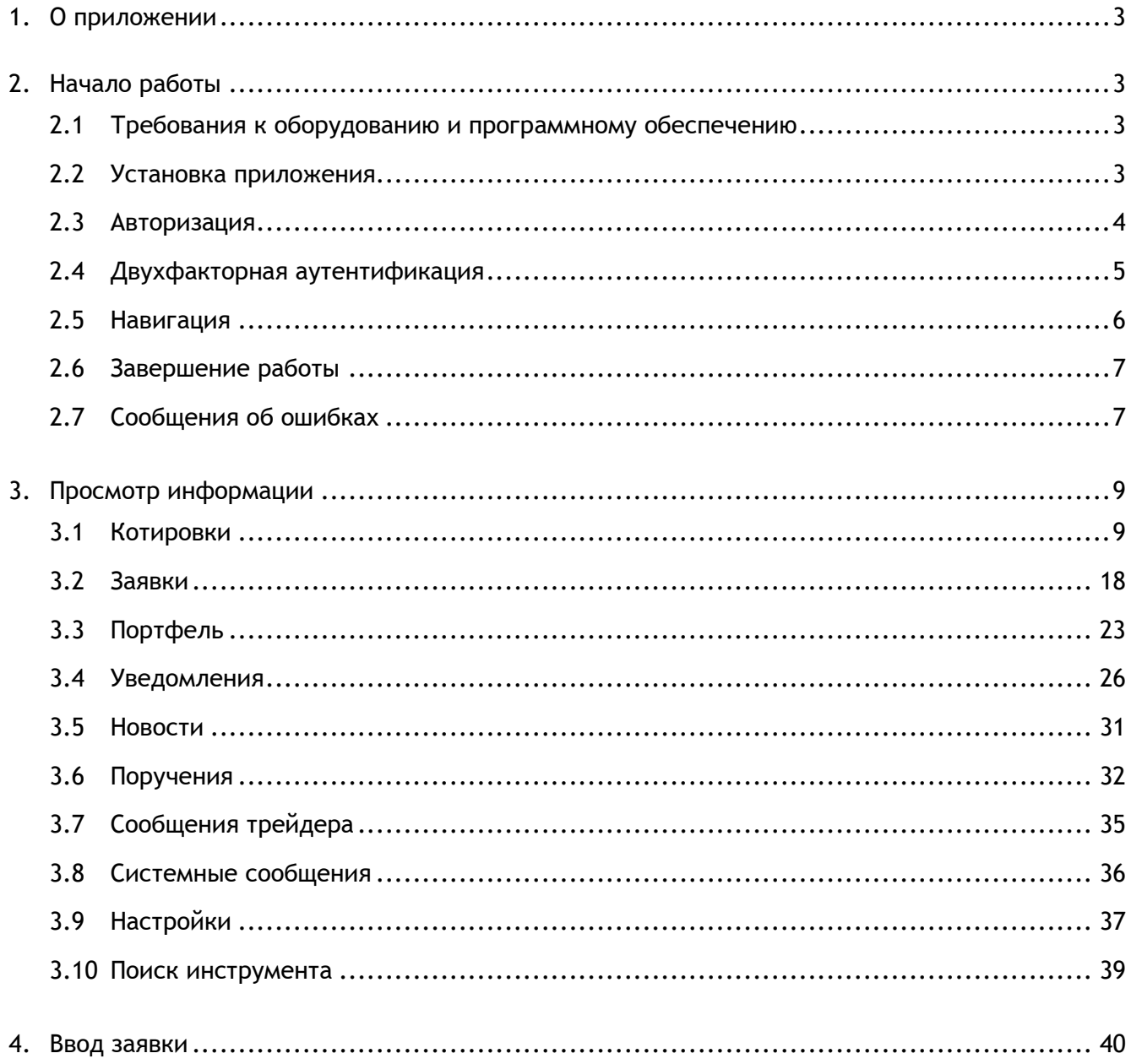

Ваши пожелания и комментарии к данному Руководству пользователя направляйте по электронной почте на адрес: quiksupport@arqatech.com

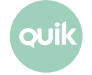

# <span id="page-2-0"></span>**1. О приложении**

**Рабочее место iQUIK X** – клиентское приложение системы QUIK, работающее на мобильных телефонах под управлением операционной системы iOS. Приложение подключается к серверу системы QUIK у определенного брокера и позволяет получать рыночную информацию в режиме реального времени и проводить торговые операции.

Приложение предоставляет следующие сервисы:

- просмотр текущих котировок по биржевым инструментам;
- наблюдение за состоянием собственного портфеля;
- выставление заявок, совершение сделок;
- отслеживание динамики торгов на графиках;
- отправка поручений на вывод средств;
- настройка уведомлений;
- получение актуальных финансовых новостей;
- обмен сообщениями.

# <span id="page-2-1"></span>**2. Начало работы**

# <span id="page-2-2"></span>**2.1 Требования к оборудованию и программному обеспечению**

Таблицу требований к оборудованию и программному обеспечению можно посмотреть на официальном [сайте QUIK](http://arqatech.com/ru/products/quik/requirements/#bx_1076857107_5037).

## <span id="page-2-3"></span>**2.2 Установка приложения**

Скачайте приложение iQUIK X из библиотеки приложений App Store и установите его.

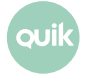

# <span id="page-3-0"></span>**2.3 Авторизация**

После запуска приложения открывается окно авторизации.

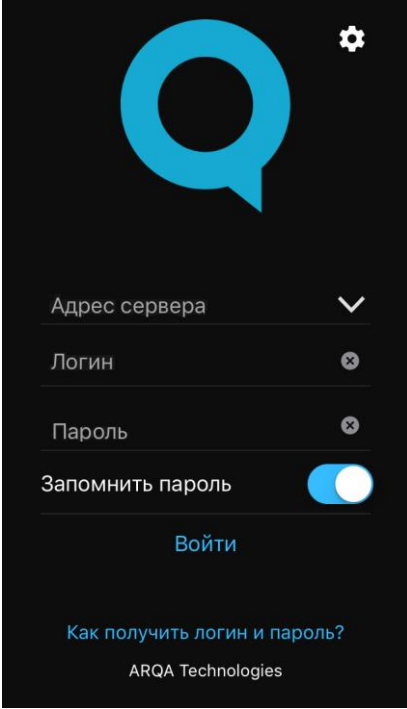

Введите адрес сервера, логин и пароль, полученные от брокера, и нажмите «Войти». Если у пользователя нет брокерского счета, то ему необходимо обратиться к брокеру.

Если включить переключатель «Запомнить пароль», приложение сохранит пароль, и пользователю не придется вводить его каждый раз при подключении. Изменить пароль можно в настройках программы (подробнее см. в п. [3.9\)](#page-36-0).

Приложение поддерживает двухфакторную авторизацию для обеспечения дополнительной защиты данных пользователя системы QUIK от несанкционированного доступа. В случае использования брокером этого функционала, потребуется ввести код подтверждения, отправленный по СМС (подробнее см. в п. [2.4\)](#page-4-0).

#### **2.3.1 Touch ID и Face ID**

По умолчанию в приложении используется авторизация по логину и паролю. Пользователь может настроить авторизацию по отпечатку пальца Touch ID или с помощью распознавания лица Face ID, если такая возможность поддерживается устройством. Для этого в настройках приложения включите переключатель «Использовать Touch ID» или «Использовать Face ID» (см. п. [3.9\)](#page-36-0).

После прохождения авторизации открывается окно приложения.

#### **2.3.2 Настройки авторизации**

Окно «Настройки» используется для смены языка приложения и изменения параметров подключения к серверу.

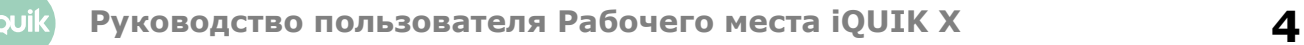

Чтобы открыть окно настроек входа, нажмите значок  $\Omega$  в правом верхнем углу окна авторизации.

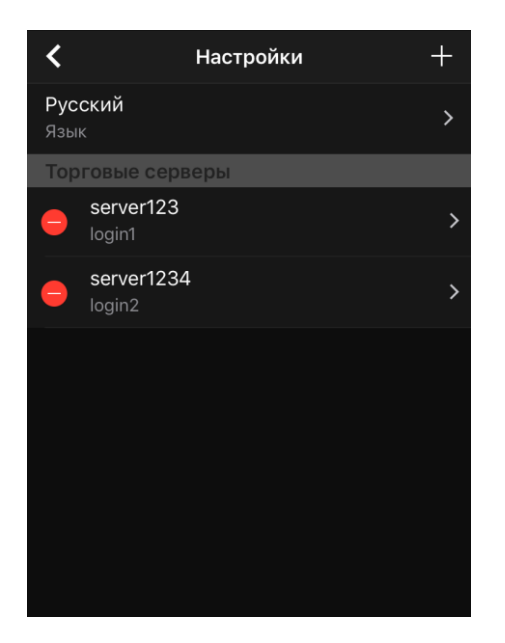

Окно содержит следующие параметры:

• «Язык» – язык интерфейса. Доступные языки: «Русский» / «English».

#### **Для изменения языка требуется перезапуск приложения.**

• «Торговые серверы» – список адресов серверов, добавленных пользователем и сохраненных при входе в приложение.

Чтобы посмотреть параметры сервера, коснитесь строки.

Чтобы добавить сервер, нажмите значок ... В открывшемся окне заполните поля «Адрес сервера», «Логин», и при необходимости «Пароль» и «Описание». Для сохранения настроек нажмите значок  $\blacktriangledown$  в правом верхнем углу.

Чтобы удалить адрес сервера, нажмите значок  $\Box$  и затем нажмите «Удалить». Если Вы передумали удалять адрес сервера, коснитесь экрана в любом другом месте.

## <span id="page-4-0"></span>**2.4 Двухфакторная аутентификация**

Приложение поддерживает двухфакторную аутентификацию для обеспечения дополнительной защиты данных пользователя системы QUIK от несанкционированного доступа (в случае использования брокером этого функционала).

После ввода адреса сервера, логина и пароля (или Touch ID / Face ID) открывается окно с полем для ввода кода подтверждения, высланного по СМС. Если код введен правильно, откроется окно приложения, и начнется получение данных. При неправильном вводе кода необходимо ввести код повторно.

#### **Примечания:**

- **1. После исчерпания попыток ввода кода подтверждения сеанс работы с приложением прекращается, открывается окно авторизации.**
- **2. После выхода из приложения выбором пункта дополнительного меню «Выйти» и повторного подключения требуется повторное прохождение аутентификации.**

## <span id="page-5-0"></span>**2.5 Навигация**

#### **2.5.1 Меню**

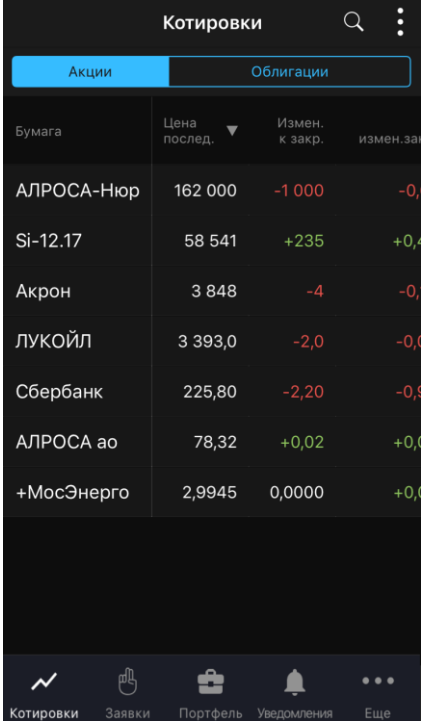

Основные окна приложения открываются с помощью основного меню, которое находится в нижней части каждого окна приложения:

- – просмотр доступных пользователю инструментов и осуществление торговых операций с ними (подробнее см. в п.  $3.1$ ).
- просмотр заявок, стоп-заявок и сделок пользователя (подробнее см. в п. [3.2\)](#page-17-0).
	- – просмотр портфеля пользователя (подробнее см. в п. [3.3\)](#page-22-0).
- – просмотр уведомлений пользователя о наступлении событий, имеющих назначенные им условия (подробнее см. в п. [3.4\)](#page-25-0).
- – открыть дополнительное меню. Через это меню осуществляется доступ к дополнительным функциям программы. Перечень пунктов дополнительного меню и их назначение приведены в п. [2.5.2.](#page-6-2)

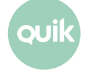

μή

Окна, открываемые из основных окон или с помощью дополнительного меню – дополнительные.

Чтобы из дополнительного окна вернуться в предыдущее окно, с которым вы работали, используйте значок или кнопку «Отменить» в верхней части окна.

#### <span id="page-6-2"></span>**2.5.2 Дополнительное меню**

Чтобы открыть дополнительное меню, нажмите значок В правом нижнем углу окна. Меню содержит следующие пункты:

- $\blacktriangleright$  «Новости» просмотр новостей информационных агентств (подробнее см. в п. [3.5\)](#page-30-0).
- «Поручения» просмотр поручений (подробнее см. в п. [3.6\)](#page-31-0).
- **• • •** «Сообщения трейдера» просмотр списка сообщений и обмен сообщениями с другими пользователями (подробнее см. в п. [3.7\)](#page-34-0).
- $\overline{F}$  «Системные сообщения» просмотр системных сообщений (подробнее см. в п. [3.8\)](#page-35-0).
- «Настройки» настройка параметров программы (подробнее см. в п. [3.9\)](#page-36-0).
- $\bullet$   $\bullet$  «Выйти» выход из приложения. При выборе данного пункта меню сеанс работы с приложением прерывается и открывается окно входа в приложение.

## <span id="page-6-0"></span>**2.6 Завершение работы**

Для выхода из приложения выберите пункт  $\bigcirc$  «Выйти» в дополнительном меню. После этого откроется окно авторизации.

## <span id="page-6-1"></span>**2.7 Сообщения об ошибках**

- «Соединение установить не удалось».
	- Проверьте подключение к Интернету.
	- Убедитесь, что поля «Адрес сервера», «Логин» и «Пароль» заполнены и содержат верные данные.
	- Повторите попытку подключения позже.
- «Соединение с сервером QUIK недоступно».
	- Соединение с сервером QUIK недоступно. Повторите попытку подключения позже.
- «Неверный логин или пароль».
	- Убедитесь, что выбрана английская раскладка клавиатуры.
	- Убедитесь, что логин и пароль введены правильно.

**Набирайте логин и пароль на клавиатуре, а не копируйте их из буфера обмена: вы можете случайно скопировать лишний пробел, и авторизоваться не получится.**

- Если авторизоваться не удается, обратитесь к брокеру.
- «Вы уже работаете в системе».
	- Возможно, запущено Рабочее место QUIK на компьютере, либо приложение на другом устройстве, которое уже использует Ваши ключи доступа.
- «Логин пользователя заблокирован. Обратитесь к брокеру».
	- Обратитесь за информацией к брокеру.
- «Доступ заблокирован администратором».
	- Обратитесь за информацией к брокеру.
- «Подключение…».
	- Соединение с сервером разорвано. Приложение пытается восстановить соединение. При невозможности установить соединение произойдет переход в окно авторизации.
- «Сервис недоступен».
	- Убедитесь, что в настройках уведомлений включен параметр «Активность сервиса» (см. п. [3.4.1\)](#page-26-0).
	- Возможно, сервис отключен на сервере. Обратитесь за информацией к брокеру.

# <span id="page-8-0"></span>**3. Просмотр информации**

# <span id="page-8-1"></span>**3.1 Котировки**

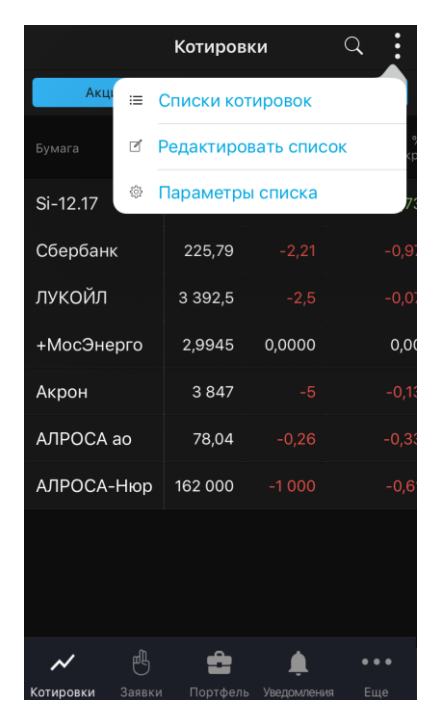

Чтобы открыть окно «Котировки», нажмите значок В основном меню.

Окно используется для просмотра текущих значений параметров торгов по выбранным инструментам.

В верхней части экрана отображаются следующие значки:

- – поиск инструмента (подробнее о поиске см. в п. [3.10\)](#page-38-0).
- – вызов дополнительного меню окна:
	- $\Xi$  «Списки котировок» - просмотр и редактирование списков котировок (см. п. [3.1.2\)](#page-10-0).
	- «Редактировать список» – просмотр и редактирование списка инструментов в списке котировок (см. п. [3.1.1\)](#page-9-0).
	- «Параметры списка» – просмотр и редактирование параметров списка котировок (см. п. [3.1.3\)](#page-11-0).

При первом запуске приложения окно не содержит инструментов. Необходимо добавить инструменты в список котировок (подробнее см. в п. [3.1.1\)](#page-9-1).

Если в список котировок добавлены инструменты, в окне по умолчанию отображаются следующие параметры:

- «Бумага» название инструмента.
- «Цена послед.» цена последней сделки.
- \* «Измен. к закр.» изменение цены от закрытия.
- $*$  «% измен. закр.» процент изменения цены от закрытия.

#### **(\*) Значения параметров выделяются цветом: зеленый – положительное изменение цены, красный – отрицательное.**

Чтобы отсортировать значения в списке по определенному параметру, коснитесь заголовка параметра.

Просмотр и редактирование параметров списка котировок доступны в окне «Параметры списка» (подробнее см. в п. [3.1.3\)](#page-11-0).

Для просмотра параметров инструмента коснитесь соответствующей строки (подробнее см. в п. [3.1.4\)](#page-12-0).

#### <span id="page-9-0"></span>**3.1.1 Редактирование списка инструментов**

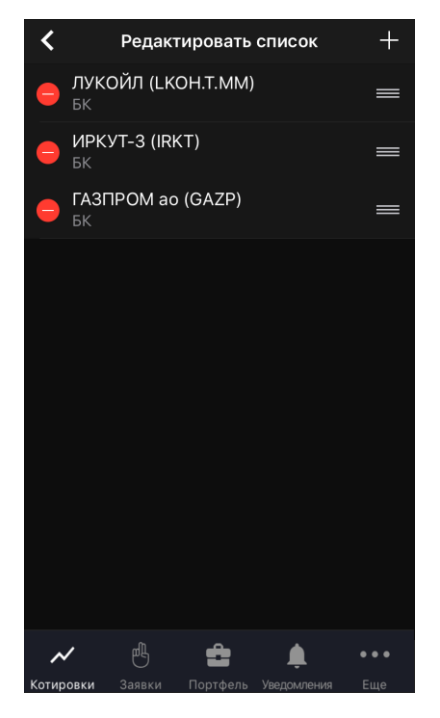

Чтобы открыть окно «Редактировать список», нажмите значок В в правом верхнем углу окна «Котировки» и выберите <sup>1</sup> «Редактировать список».

Окно используется для просмотра и редактирования списка инструментов в списке котировок.

Окно по умолчанию не содержит инструментов.

#### <span id="page-9-1"></span>**Добавление инструмента**

- **1.** В правом верхнем углу нажмите значок  $\pm$ .
- **2.** Введите значение в строке поиска (подробнее о поиске см. в п. [3.10\)](#page-38-0).
- **3.** Нажмите значок х рядом с инструментами, которые нужно добавить. Если инструмент добавлен в список котировок, рядом с ним отображается значок .

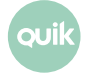

Также инструмент можно добавить, воспользовавшись окном поиска инструмента, открытым из окна «Котировки» (подробнее о поиске см. в п. [3.10\)](#page-38-0).

#### **Удаление инструмента**

- 1. Нажмите значок **-** рядом с инструментом, который нужно удалить.
- **2.** Нажмите «Удалить». Если Вы передумали удалять инструмент из списка, коснитесь экрана в любом другом месте.

Также инструмент можно удалить, воспользовавшись окном поиска инструмента, открытым из окна «Котировки» (подробнее о поиске см. в п. [3.10\)](#page-38-0).

#### **Изменение порядка инструментов**

Чтобы изменить порядок отображения инструментов в окне «Котировки», коснитесь значка **в рядом** с инструментом, который нужно переместить, и удерживайте некоторое время, а затем перетащите его в нужное место.

#### <span id="page-10-0"></span>**3.1.2 Списки котировок**

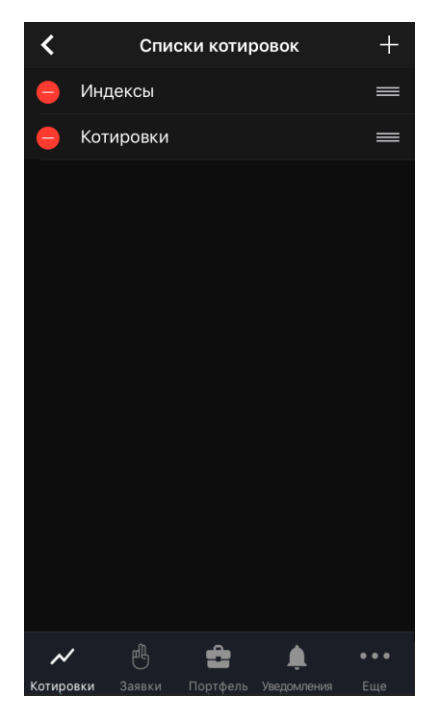

Чтобы открыть окно «Списки котировок», нажмите значок В в правом верхнем углу окна «Котировки» и выберите  $\equiv$  «Списки котировок».

Окно используется для просмотра и редактирования списков котировок.

Окно по умолчанию содержит список «Котировки». Поддерживается работа с несколькими списками котировок, расположенными на разных вкладках.

#### **Создание списка**

1. В правом верхнем углу нажмите значок ...

**2.** Задайте название для нового списка и нажмите «Создать».

Изменить название списка можно, коснувшись списка в окне «Списки котировок».

#### **Удаление списка**

- 1. Нажмите значок **-** рядом со списком, который нужно удалить.
- **2.** Нажмите «Удалить». Если Вы передумали удалять список, коснитесь экрана в любом другом месте.

Если в окне «Котировки» отображается только один список, он не может быть удален.

#### **Изменение порядка вкладок**

Чтобы изменить порядок отображения вкладок в окне «Котировки», коснитесь значка **в рядом** с названием списка, расположение которого нужно изменить, и удерживайте некоторое время, а затем перетащите его в нужное место.

#### <span id="page-11-0"></span>**3.1.3 Параметры списка котировок**

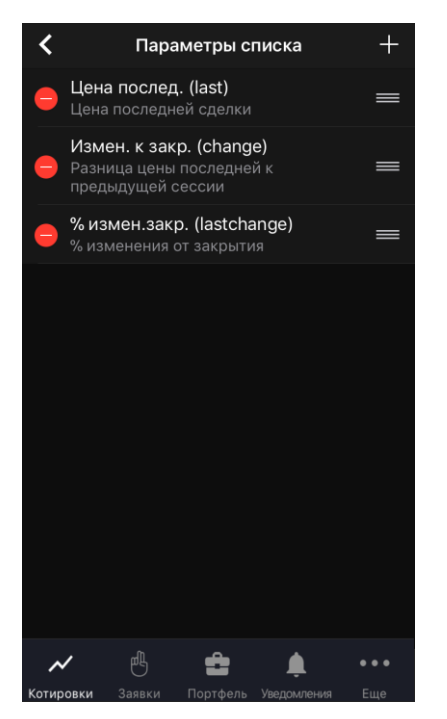

Чтобы открыть окно «Параметры списка», нажмите значок  $\stackrel{\bullet}{\bullet}$  в правом верхнем углу окна «Котировки» и выберите « «Параметры списка».

Окно используется для просмотра и редактирования параметров списка котировок.

Описание параметров см. в Разделе 3 Руководства пользователя Рабочего места QUIK, п. 3.2 «Таблица текущих торгов».

#### **Добавление параметра**

- **1.** В правом верхнем углу нажмите значок  $\blacksquare$ .
- **2.** Найдите параметр с помощью прокрутки или введите значение в строке поиска.

**3.** Нажмите значок **H** рядом с параметром, который нужно добавить. Если параметр добавлен, рядом с ним отображается значок  $\Box$ .

#### **Удаление параметра**

Удалить параметр можно одним из следующих способов:

- Нажмите значок **-** рядом с параметром, который нужно удалить, и затем нажмите «Удалить».
- В правом верхнем углу нажмите значок  $\pm$ , найдите параметр (подробнее о поиске см. в п. [3.10\)](#page-38-0), который нужно удалить, нажмите значок  $\Box$  рядом с ним и затем нажмите «Удалить».

Если Вы передумали удалять параметр, коснитесь экрана в любом другом месте.

#### **Изменение порядка параметров**

В окне «Параметры списка» коснитесь значка **в рядом с параметром, который нужно переместить**, и удерживайте некоторое время, а затем перетащите его в нужное место.

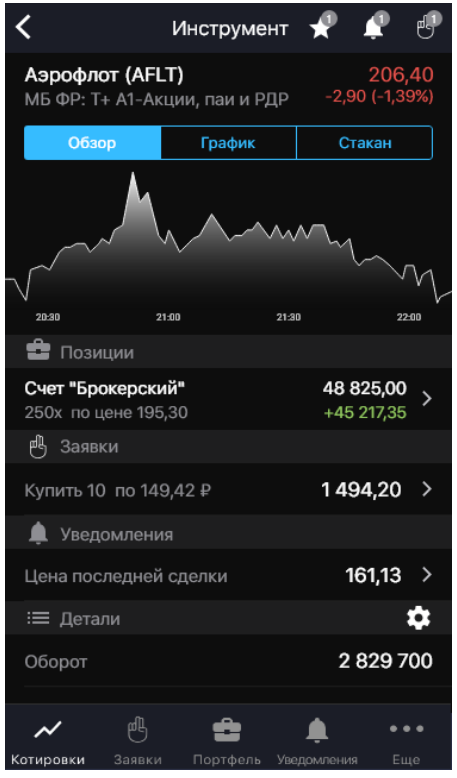

#### <span id="page-12-0"></span>**3.1.4 Просмотр параметров инструмента**

Окно просмотра значений параметров инструмента открывается из окна «Котировки» касанием строки инструмента.

В верхней части окна отображаются следующие значки:

- $\blacktriangleright$  добавление инструмента в один или несколько списков котировок (подробнее см. в п. [3.1.2\)](#page-10-0). Маркер на значке отображает количество списков котировок, в которые добавлен инструмент.
- $\Box$  добавление уведомления по инструменту (подробнее см. в п.  $3.4.2$ ). Маркер на значке отображает количество активных уведомлений по инструменту.

 $-$  ввод новой заявки (подробнее см. в п. [4\)](#page-39-0). Маркер на значке отображает количество активных заявок по инструменту.

Ниже отображаются параметры:

- Наименование, код и класс инструмента.
- Цена последней сделки.
- \* Изменение цены от закрытия.
- \* Процент изменения цены от закрытия.

**(\*) Значения параметров выделяются цветом: зеленый – положительное изменение цены, красный – отрицательное.**

Далее окно разбито на вкладки.

#### **Вкладка «Обзор»**

На вкладке отображается следующая информация:

- Минималистичный линейный график цены инструмента. При касании графика открывается вкладка «График».
- « Позиции» количество инструментов в портфеле. Раздел отображается, если инструмент добавлен хотя бы в один из портфелей пользователя.
	- «На счете <код клиента>» — код клиента, для которого открыта позиция.
	- Количество инструмента и средневзвешенная цена покупки инструмента.
	- Объем по позиции.
	- \* Прибыль/убыток в единицах валюты.

**(\*) Значения выделяются цветом: зеленый – прибыль, красный – убыток.**

При касании строки раздела «Позиции» открывается окно «Позиция» (см. п. [3.3.2](#page-24-0)).

- «В Заявки» количество активных заявок по инструменту.
	- Направление, количество и цена заявки по инструменту.
	- Объем заявки по инструменту.

При касании строки раздела открывается окно заявки (см. п. [3.2.4\)](#page-20-0).

- « Уведомления» список активных уведомлений по инструменту.
	- Параметры инструмента.
	- Значение уведомления.

При касании строки раздела открывается окно уведомления по инструменту (см. п. [3.4.2\)](#page-27-0).

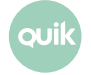

• « Детали» – значения параметров инструмента. По умолчанию отображаются параметры «Оборот», «Спрос» и «Предл.».

#### **Добавление параметра**

Нажмите на значок  $\bullet$ , в открывшемся окне нажмите значок  $+$  и затем значок  $+$  рядом с параметром, который нужно добавить.

#### **Удаление параметра**

Нажмите значок  $\odot$ , в открывшемся окне нажмите значок  $\ominus$  рядом с параметром, который нужно удалить, а затем нажмите «Удалить». Если Вы передумали удалять параметр из списка, коснитесь экрана в любом другом месте.

#### **Изменение порядка параметров**

Чтобы изменить порядок следования параметров, коснитесь значка рядом с параметром, который нужно переместить, и удерживайте некоторое время, а затем перетащите его в нужное место.

#### **Вкладка «График»**

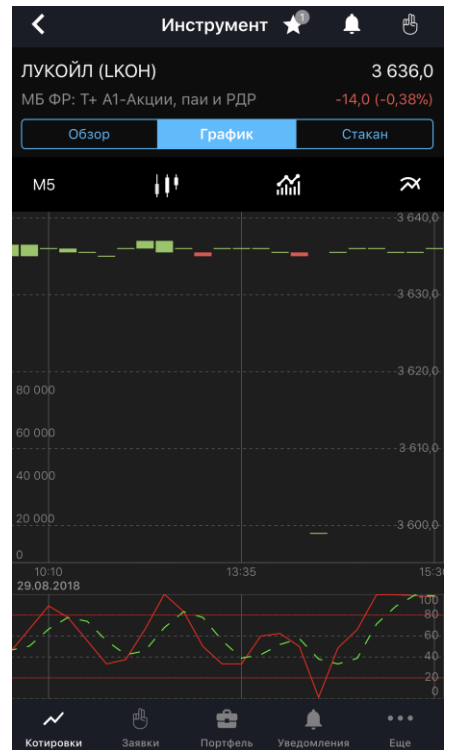

#### **Чтобы открыть ландшафтный режим просмотра графика, поверните устройство на 90 градусов.**

На вкладке отображается следующая информация:

- <sup>М5</sup> При нажатии значка открывается окно для выбора временного интервала графика (таймфрейма):
	- «M1 (1 минута)»;
	- «M5 (5 минут)» (по умолчанию);
	- «M10 (10 минут)»;

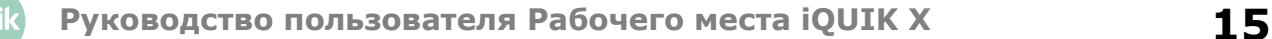

- «M15 (15 минут)»;
- «M20 (20 минут)»;
- «M30 (30 минут)»;
- «H1 (1 час)»;
- «H2 (2 часа)»;
- «H4 (4 часа)»;
- «D (1 день»);
- «W (1 неделя)»;
- «MN (1 месяц)».
- При нажатии значка открывается окно для выбора вида графика:
	- Свеча (по умолчанию);
	- $\boldsymbol{\mathcal{N}}$ Линия; —
	- **IIII** Колонна;
		- $F^1$  Бары.

—

- **10 Отображение / 10 скрытие графика объема последней сделки.**
- $\alpha$  Индикаторы технического анализа. При нажатии значка открывается окно для выбора индикаторов.

«Основные» – индикаторы строятся в области построения графика цены инструмента. Чтобы включить отображение индикатора, включите переключатель  $\Box$ .

- «Moving Average». Коснитесь строки, чтобы открыть параметры индикатора:
	- «Тип»: «simple» / «exponential» метод расчета. Значение по умолчанию: «exponential»;
	- «Период» количество периодов;
	- «close» / «open» / «high» / «low» значение цены интервала. Значение по умолчанию: «close».
- «Bollinger Bands». Коснитесь строки, чтобы открыть окно параметров индикатора:
	- «simple» / «exponential» метод расчета. Значение по умолчанию: «simple»;
	- «Отклонение» число стандартных отклонений;
	- «Период» количество периодов;
	- «close» / «open» / «high» / «low» значение цены интервала. Значение по умолчанию: «close».

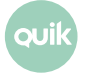

«Осцилляторы» – индикаторы строятся ниже графика цены инструмента. Чтобы включить отображение индикатора, включите флажок справа от его названия. Доступен выбор только одного из индикаторов:

- «Awesome Oscillator». Коснитесь строки, чтобы открыть окно параметров индикатора:
	- «simple» / «exponential» метод расчета. Значение по умолчанию: «simple»;
	- «Короткий период» длительность короткого периода. Значение по умолчанию: «5».
	- «Длинный период» длительность длинного периода. Значение по умолчанию: «34».
- «RSI» («Relative Strength Index»). Коснитесь строки, чтобы открыть окно параметров индикатора:
	- «Период» количество периодов. Значение по умолчанию: «14».
	- «close» / «open» / «high» / «low» значение цены интервала. Значение по умолчанию: «close».
- «Momentum». Коснитесь строки, чтобы открыть окно параметров индикатора:
	- «Период» количество периодов. Значение по умолчанию: «5».
	- «close» / «open» / «high» / «low» значение цены интервала. Значение по умолчанию: «close».
- «Stochastic». Коснитесь строки, чтобы открыть окно параметров индикатора:
	- «simple» / «exponential» метод расчета. Значение по умолчанию: «simple»;
	- «Сглаживание» период, используемый для внутреннего сглаживания значений быстрой кривой. Значение по умолчанию: «3».
	- «Периоды K» количество периодов быстрой кривой. Значение по умолчанию: «5».
	- «Периоды D» количество периодов медленной кривой. Значение по умолчанию: «3».
- «MACD». Коснитесь строки, чтобы открыть окно параметров индикатора:
	- «simple» / «exponential» метод расчета. Значение по умолчанию: «simple»;
	- «Короткий период» величина короткого периода. Значение по умолчанию: «12».
	- «Длинный период» величина длинного периода. Значение по умолчанию: «26».
	- «Период» количество периодов. Значение по умолчанию: «9».
	- «close» / «open» / «high» / «low» значение цены интервала. Значение по умолчанию: «close».

Описание индикаторов технического анализа см. в Разделе 4 Руководства пользователя Рабочего места QUIK, п. 4.4 «Методы технического анализа».

- График цены и объема инструмента.
- График индикаторов технического анализа.

При касании области графика отображается подсказка с числовыми параметрами (время интервала и дата проведения торгов, open (цена открытия), close (цена закрытия), low (наименьшее значение цены), high (наибольшее значение цены), volume (объем сделки) и другими).

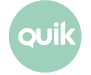

График масштабируется по горизонтали с помощью жестов, по вертикали — автоматически (кроме Объемов и Stochastic).

#### **Вкладка «Стакан»**

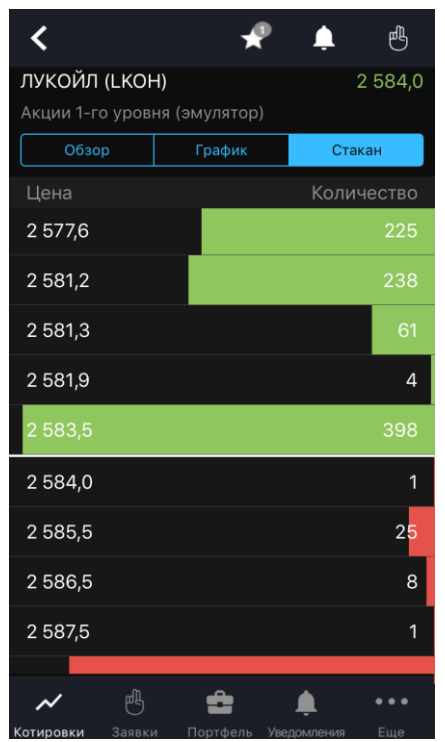

На вкладке отображаются очереди заявок по инструменту. Окно содержит следующие параметры:

- «Цена» цена заявки на покупку или продажу за единицу инструмента.
- «Количество» количество бумаг в заявке на покупку или продажу в лотах.

Направление заявки различается цветом фона: заявки на покупку окрашены зеленым цветом, заявки на продажу – красным.

Строка, которая содержит наибольшее значение количества среди заявок, отображаемых в стакане, окрашивается полностью. Остальные строки окрашиваются пропорционально значению количества в заявке.

Если стакан не пустой, то касанием строки открывается окно ввода заявки с автоматическим заполнением цены и количества инструментов, указанных в выбранной строке, и встречным к ней направлением операции (подробнее см. в п. [4\)](#page-39-0).

## <span id="page-17-0"></span>**3.2 Заявки**

Чтобы открыть окно «Заявки», нажмите значок заявки в основном меню. Окно используется для просмотра заявок, стоп-заявок и сделок пользователя.

В верхней части окна отображаются следующие значки:

• – поиск инструмента (подробнее о поиске см. в п. [3.10\)](#page-38-0).

#### • – фильтр по статусу исполнения:

- Для вкладки «Заявки»: «Активна», «Исполнена», «Снята».
- Для вкладки «Стоп-заявки»: «Активна», «Активирована», «Исполнена», «Снята».

Списки заявок, стоп-заявок и сделок отображаются на соответствующих вкладках.

#### **3.2.1 Вкладка «Заявки»**

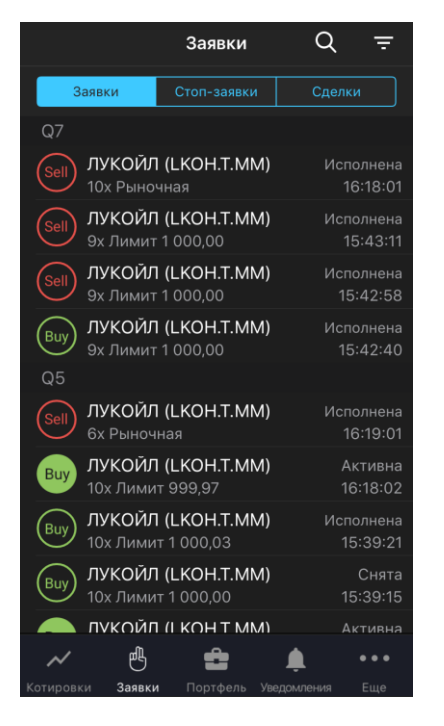

Вкладка используется для просмотра рыночных и лимитированных заявок. Заявки в списке сгруппированы по коду клиента.

Для каждой заявки отображается следующая информация:

- (Buy) / (Sell) (для заявок со статусами «Исполнена» и «Снята») или (Buy) / (Sell) (для заявок со статусом «Активна») – направление: покупка / продажа.
- Наименование инструмента (код инструмента).
- Количество инструмента в заявке (в лотах), тип заявки («Лимит» / «Рыночная»), цена (для лимитированной заявки).
- Статус заявки («Активна», «Исполнена», «Снята»).
- Время создания заявки.

Касанием строки заявки открывается окно просмотра подробной информации по заявке (подробнее см. в п. [3.2.4\)](#page-20-0).

Операции, доступные из контекстного меню (чтобы открыть контекстное меню, коснитесь строки с заявкой и удерживайте некоторое время):

• «Новая заявка» - ввод новой заявки (подробнее см. в п. [4\)](#page-39-0). Поля окна ввода заявки заполняются значениями соответствующих параметров выбранной заявки.

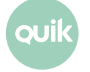

- «Заменить заявку» снятие заявки и ввод новой (подробнее см. в п. [4\)](#page-39-0). Поля окна ввода заявки заполняются значениями соответствующих параметров выбранной заявки.
- «Снять заявку» снятие заявки.
- «Включить уведомление» / «Отменить уведомление» создание / отмена уведомления об исполнении заявки (подробнее см. в п. [3.4.4](#page-29-0)).

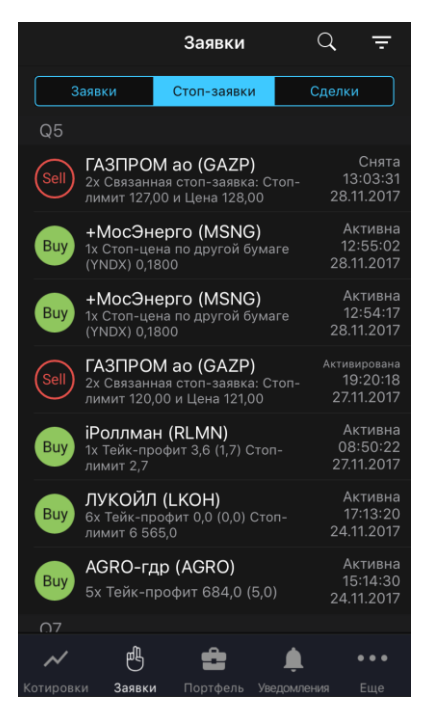

#### **3.2.2 Вкладка «Стоп-заявки»**

Вкладка используется для просмотра условных заявок. Стоп-заявки в списке сгруппированы по коду клиента.

Для каждой стоп-заявки отображается следующая информация:

- (Buy) / (Sell) (для стоп-заявок со статусами «Исполнена», «Активирована» и «Снята») или Виу / Sell (для стоп-заявок со статусом «Активна») – направление: покупка / продажа.
- Наименование инструмента (код инструмента).
- Количество инструмента в стоп-заявке (в лотах), тип стоп-заявки («Стоп-лимит» / «Тейк-профит»/ «Тейк-профит, Стоп-лимит», «Связанная стоп-заявка»), цена.
- Статус стоп-заявки («Активна», «Активирована», «Исполнена», «Снята»).
- Время и дата создания стоп-заявки.

Касанием строки открывается окно просмотра подробной информации по стоп-заявке (подробнее см. в п. [3.2.4\)](#page-20-0).

Операции, доступные из контекстного меню (чтобы открыть контекстное меню, коснитесь строки со стоп-заявкой и удерживайте некоторое время):

• «Новая заявка» – ввод новой заявки (подробнее см. в п. [4\)](#page-39-0). Поля окна ввода заявки заполняются значениями соответствующих параметров выбранной заявки.

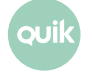

- «Заменить заявку» снятие стоп-заявки и ввод новой (подробнее см. в п. [4\)](#page-39-0). Поля окна ввода заявки заполняются значениями соответствующих параметров выбранной заявки.
- «Снять заявку» снятие заявки.
- «Включить уведомление» / «Отменить уведомление» создание / отмена уведомления об исполнении заявки (подробнее см. в п. [3.4.4](#page-29-0)).

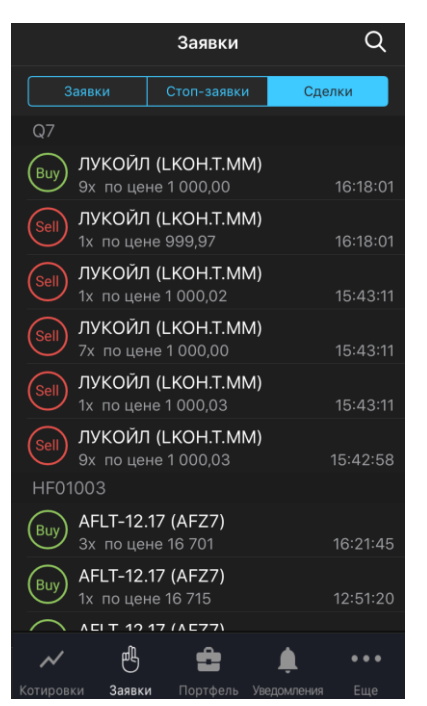

#### **3.2.3 Вкладка «Сделки»**

Вкладка используется для просмотра сделок. Сделки в списке сгруппированы по коду клиента.

Для каждой сделки отображаются следующие параметры:

- $\left(\begin{array}{c|c}\n\text{Buy} \\
\text{BeIII}\n\end{array}\right)$  направление: покупка / продажа.
- Наименование инструмента (код инструмента).
- Количество инструмента (в лотах), цена.
- Время совершения сделки.

Касанием строки открывается окно просмотра подробной информации по сделке (подробнее см. в п. [3.2.5\)](#page-21-0).

Операции, доступные из контекстного меню (чтобы открыть контекстное меню, коснитесь строки со сделкой и удерживайте некоторое время):

• «Новая заявка» - ввод новой заявки (подробнее см. в п. [4\)](#page-39-0). Поля окна ввода заявки заполняются значениями соответствующих параметров заявки, породившей выбранную сделку.

#### <span id="page-20-0"></span>**3.2.4 Просмотр заявки / стоп-заявки**

Просмотр заявки / стоп-заявки доступен:

- из окна «Заявки» касанием строки на вкладках «Заявки» и «Стоп-заявки»;
- из окна просмотра стоп-заявки касанием строки с заявкой;
- из окна просмотра сделки касанием строки с заявкой;
- из окна «Уведомления» касанием строки уведомления по заявке (см. п. [3.4\)](#page-25-0).

В окне отображается следующая информация:

- Наименование, код и класс инструмента. Касанием строки открывается окно просмотра параметров инструмента (подробнее см. в п. [3.1.4\)](#page-12-0).
- Список параметров заявки / стоп-заявки.
- «Заявка» заявка по стоп-заявке (при ее наличии). Касанием строки заявки открывается окно просмотра информации по ней (подробнее см. в п. [3.2.4\)](#page-20-0).
- «Сделки» список сделок по заявке (при их наличии). Касанием строки сделки открывается окно просмотра информации по ней (подробнее см. в п. [3.2.5\)](#page-21-0).

Нажатием значка в верхней части окна открывается дополнительное меню окна:

- «Новая заявка» ввод новой заявки (подробнее см. в п. [4\)](#page-39-0). Поля окна ввода заявки заполняются значениями соответствующих параметров выбранной заявки.
- «Включить уведомление» создание уведомления (подробнее см. в п. [3.4.4](#page-29-0)). Доступен для заявок со статусом «Активна».
- «Заменить заявку» снятие текущей заявки / стоп-заявки (с подтверждением) и ввод новой (подробнее см. в п. [4\)](#page-39-0). Поля окна ввода заявки заполняются значениями соответствующих параметров выбранной заявки. Доступен для заявок со статусом «Активна».
- «Снять заявку» снятие текущей заявки / стоп-заявки (с подтверждением). Доступен для заявок со статусом «Активна».

#### <span id="page-21-0"></span>**3.2.5 Просмотр сделки**

Просмотр сделки доступен:

- из окна «Заявки» касанием строки на вкладке «Сделки».
- из окна просмотра заявки касанием строки со сделкой (при ее наличии).

В окне просмотра сделки отображается следующая информация:

- Наименование, код и класс инструмента. Касанием строки открывается окно просмотра параметров инструмента (подробнее см. в п. [3.1.4\)](#page-12-0).
- Параметры сделки.
- «Заявки» заявка, по которой совершена сделка. Касанием строки заявки открывается окно просмотра информации по ней (подробнее см. в п. [3.2.4\)](#page-20-0).

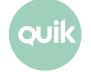

# <span id="page-22-0"></span>**3.3 Портфель**

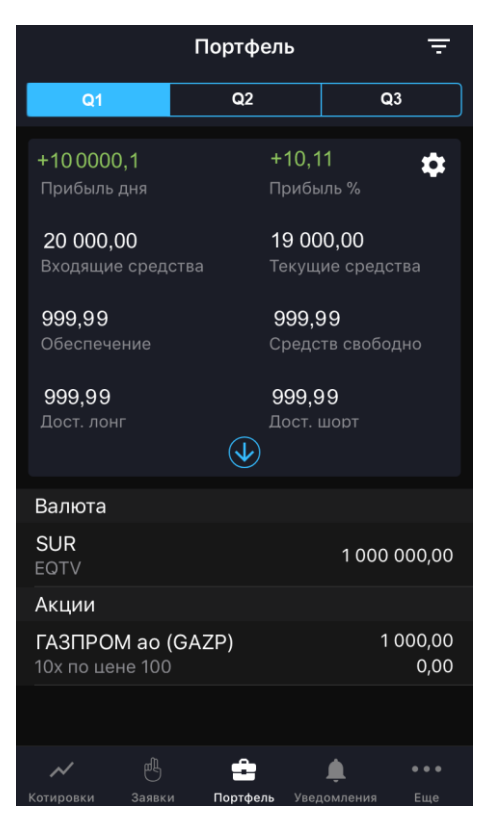

Чтобы открыть окно «Портфель», нажмите значок в основном меню.

Окно предназначено для просмотра текущей стоимости активов клиента и величины средств, доступных для открытия длинных и коротких позиций.

В верхней части окна отображается значок  $\Box$  фильтра по параметрам счета:

- «Вид лимита» — выбор вида лимита для отображения параметров портфеля, денежных и бумажных позиций;
- «Код валюты», «Группа» — выбор кода валюты и группы расчетов для установки параметров расчета портфеля.

Значения параметров применяются только к коду клиента, для которого настраивается фильтр. Фильтр недоступен для срочных счетов.

В окне отображается информация по состоянию портфеля клиента, код которого указан в верхней части окна. Если у пользователя имеется несколько кодов клиента, информация по каждому из них отображается на отдельной вкладке.

Нажатием значка **ССС**открывается окно «Параметры счета» (подробнее см. в п. [3.3.1\)](#page-23-0). Нажатием значка открывается полная информация о счете.

В нижней части окна отображается список позиций клиента, сгруппированных по разделам: «Валюта», «Акции», «Облигации», «Фьючерсы».

Для позиций по валюте отображается следующая информация:

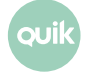

- Код валюты.
- Группа расчетов.
- Объем позиции.
- Текущий остаток.

Для позиций по другим типам актива отображается следующая информация:

- Наименование инструмента (код инструмента).
- Количество инструмента и средневзвешенная цена.
- \* Прибыль/убыток в единицах валюты.

**(\*) Значения выделяются цветом: зеленый – прибыль, красный – убыток.**

Касанием строки позиции клиента открывается окно «Позиция» (подробнее см. в п. [3.3.2](#page-24-0)).

#### <span id="page-23-0"></span>**3.3.1 Параметры счета**

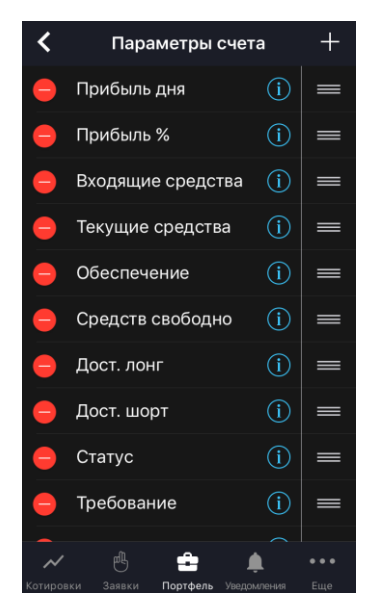

Чтобы открыть окно «Параметры счета», нажмите значок **Вола** в окне «Портфель».

Окно используется для просмотра и редактирования параметров счета.

Описание параметра счета можно посмотреть, коснувшись значка  $\bigcirc$ . Подробное описание см. в Разделе 3 Руководства пользователя Рабочего места QUIK, п. 3.5 «Состояние счета».

#### **Добавление параметра**

- 1. Нажмите значок **вера правом верхнем углу.**
- **2.** Нажмите значок **редом с параметром, который нужно добавить. Если параметр добавлен, рядом** с ним отображается значок  $\leftarrow$ .

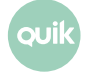

#### **Удаление параметра**

Удалить параметр можно одним из следующих способов:

- Нажмите значок **редом с параметром, который нужно удалить, и нажмите «Удалить».**
- Нажмите значок  $\blacksquare$ , в открывшемся окне нажмите значок  $\blacksquare$  рядом с параметром, который нужно удалить, и нажмите «Удалить».

Если Вы передумали удалять параметр, коснитесь экрана в любом другом месте.

#### **Изменение порядка параметров**

Чтобы изменить порядок следования параметров, коснитесь значка рядом с параметром, который нужно переместить, и удерживайте некоторое время, а затем перетащите его в нужное место.

#### <span id="page-24-0"></span>**3.3.2 Позиция**

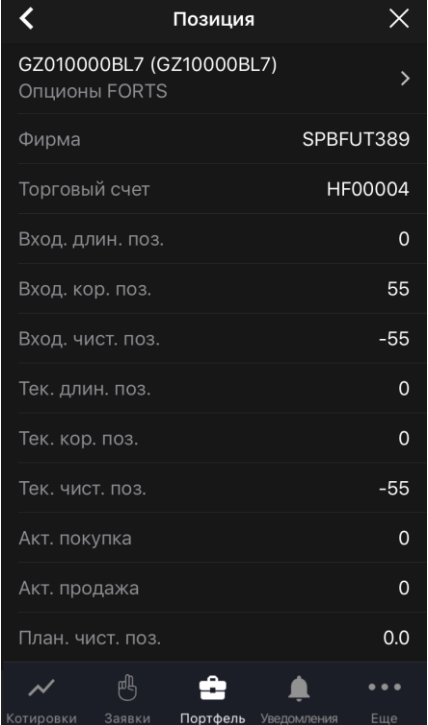

Окно «Позиция» можно открыть одним из следующих способов:

- В окне «Портфель» коснитесь строки позиции клиента.
- В окне просмотра параметров инструмента (см. п. [3.1.4\)](#page-12-0) на вкладке «Обзор» коснитесь строки раздела «В портфеле».

В окне отображается следующая информация:

- Наименование инструмента (код инструмента). Нажатием на строку открывается окно просмотра параметров инструмента (подробнее см. в п. [3.1.4\)](#page-12-0).
- Параметры позиции. Описание параметров см. в Разделе 3 Руководства пользователя Рабочего места QUIK, п. 3.15 «Таблица лимитов по бумагам» и п. 3.19 «Таблица позиций по клиентским счетам».

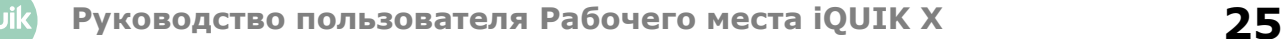

Чтобы закрыть позицию, нажмите значок  $\times$  (недоступен для валютных позиций). Откроется окно ввода заявки (подробнее см. в п. [4\)](#page-39-0).

## <span id="page-25-0"></span>**3.4 Уведомления**

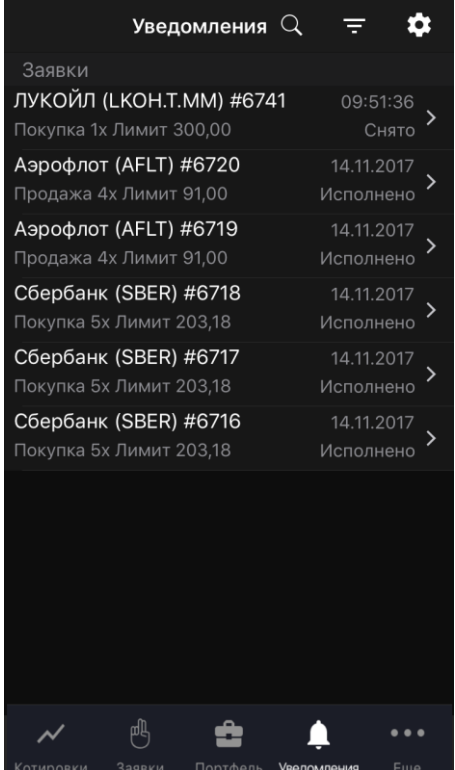

Чтобы открыть окно «Уведомления», нажмите значок **редомления** в основном меню.

Окно используется для просмотра уведомлений пользователя о наступлении событий, имеющих назначенные им условия.

В окне отображаются все уведомления со статусом «Активно», а также уведомления со статусами «Снято» и «Исполнено» за текущую торговую сессию.

При наступлении события пользователь получает push-уведомление. Push-уведомления поступают на устройство, если оно подключено к мобильной сети или WI-FI, независимо от того, запущено приложение **iQUIK X** или нет.

В верхней части окна отображаются следующие значки:

- $\overline{Q}$  поиск инструмента (подробнее о поиске см. в п. [3.10\)](#page-38-0).
- – фильтр по статусу уведомления: «Активно», «Исполнено», «Снято».
- $\bullet$  настройки отправки уведомлений (подробнее см. в п. [3.4.1\)](#page-26-0).

Ниже отображается список уведомлений, сгруппированных по разделам:

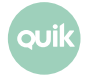

- «Параметры инструмента» уведомления об изменении значения параметра инструмента. При касании строки уведомления открывается окно просмотра параметров уведомления (подробнее см. в п. [3.4.2\)](#page-27-0).
- «Заявки» уведомления по заявкам и стоп-заявкам. При касании строки уведомления открывается окно просмотра параметров заявки (см. п. [3.2.4\)](#page-20-0).

Для уведомлений по инструменту доступно контекстное меню (чтобы открыть контекстное меню, коснитесь строки с заявкой и удерживайте некоторое время):

- «Копировать уведомление» создание уведомления с параметрами, аналогичными выбранному уведомлению (подробнее см. в п. [3.4.4\)](#page-27-1).
- «Отменить уведомление» отмена уведомления. Доступно для уведомления со статусом «Активно».

Список уведомлений по инструменту доступен в окне просмотра параметров инструмента – раздел « $\blacksquare$ Уведомления» (см. п. [3.1.4\)](#page-12-0).

#### <span id="page-26-0"></span>**3.4.1 Настройка уведомлений**

Диалог «Настройка уведомлений» открывается нажатием значок **ВАР** в окне «Уведомления».

В диалоге отображаются следующие параметры:

- «Активность сервиса» признак отправки уведомлений. При выключении параметра снимаются все активные уведомления.
- «Заключение сделки» признак отправки push-уведомлений при заключении сделки. Недоступно при выключенном параметре «Активность сервиса».

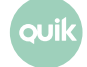

#### <span id="page-27-0"></span>**3.4.2 Просмотр параметров уведомления по инструменту**

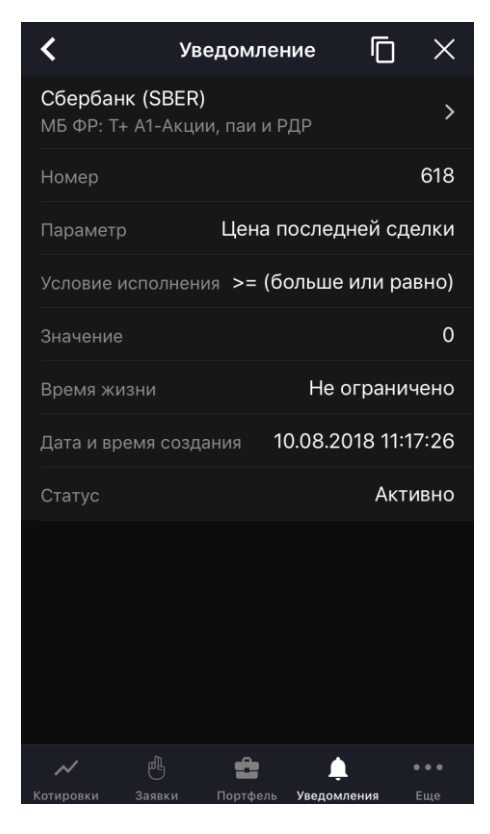

Окно просмотра параметров уведомления по инструменту открывается касанием строки уведомления в окне «Уведомления» и окне просмотра значений параметров инструмента.

В верхней части окна отображаются следующие значки:

- $\blacksquare$  создание уведомления с параметрами, аналогичными выбранному уведомлению (подробнее см. в п. 3.4.3).
- $\times$  отмена уведомления. Доступно для активных уведомлений.

Ниже отображается следующая информация:

- Наименование, код и класс инструмента. Касанием строки открывается окно просмотра параметров инструмента (подробнее см. в п. [3.1.4\)](#page-12-0).
- Параметры уведомления по инструменту.

#### <span id="page-27-1"></span>**3.4.3 Создание уведомления по инструменту**

Окно создания уведомления по инструменту можно открыть следующими способами:

- из окна поиска инструмента, открытого из окна «Уведомления», нажатием значка  $\Box$  рядом с найденным инструментом (подробнее см. в п. [3.10\)](#page-38-0);
- из окна просмотра параметров уведомления по инструменту нажатием значка  $\blacksquare$  (см. п. [3.4.2](#page-27-0)). Откроется окно создания уведомления с параметрами, аналогичными выбранному уведомлению;
- из окна «Уведомления» выбором пункта контекстного меню «Копировать уведомление»;

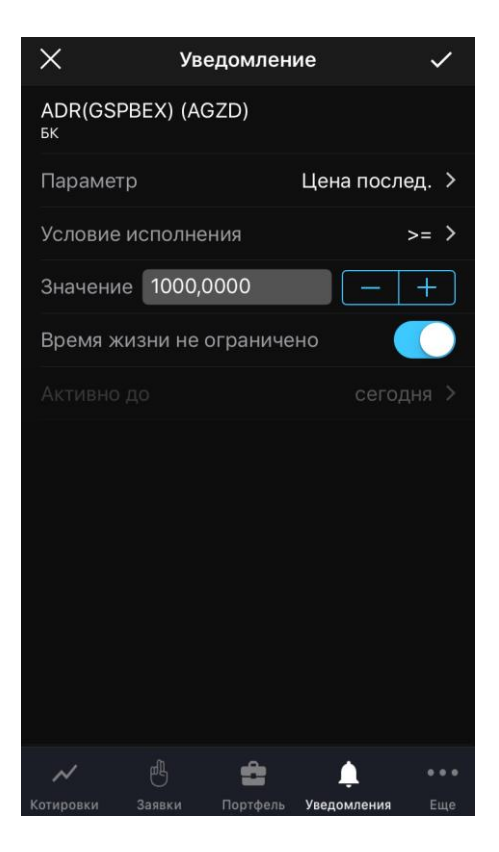

Окно содержит следующие параметры:

- Наименование, код и класс инструмента.
- «Параметр» параметр, по которому создается уведомление.
- «Условие исполнения» условие исполнения уведомления («>=» (больше или равно), «<=» (меньше или равно).
- «Значение» значение параметра, при достижении которого срабатывает уведомление. В поле автоматически подставляется последнее значение этого параметра (либо ноль, если данных по нему нет).
- «Время жизни не ограничено» при включенном переключателе **(С)** уведомление действует до отмены.
- «Активно до» выбор срока действия уведомления в календаре. Значение по умолчанию: «Сегодня».

Для создания уведомления нажмите значок  $\blacktriangledown$  в правом верхнем углу.

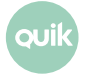

#### <span id="page-29-0"></span>**3.4.4 Создание уведомления по заявке / стоп-заявке**

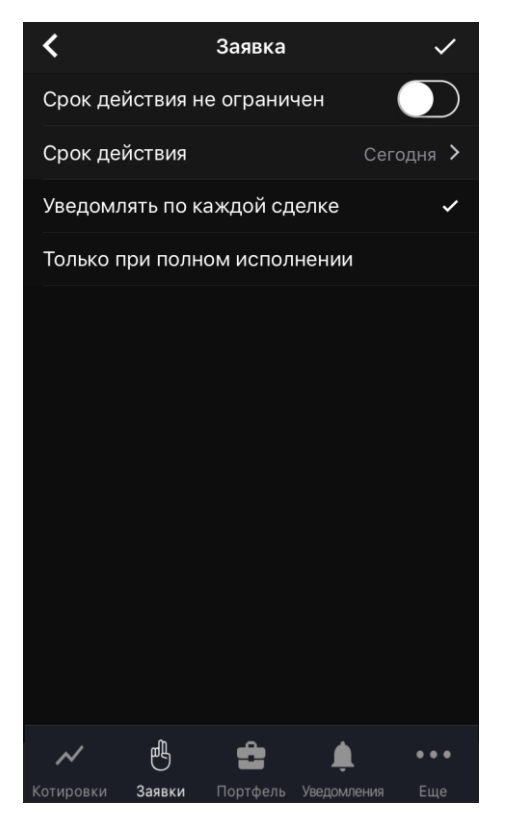

Диалог создания уведомления по заявке / стоп-заявке доступен:

- из окна просмотра заявки / стоп-заявки со статусом «Активна» нажатием значка дополнительного меню и выбором пункта «Включить уведомление» (см. п. [3.2.4\)](#page-20-0);
- при выборе пункта контекстного меню «Включить уведомление» на вкладках «Заявки» и «Стоп-заявки» окна «Заявки» (см. п. [3.2\)](#page-17-0).

В диалоге отображаются следующие параметры:

- «Срок действия не ограничен» признак уведомления без срока действия. При включении переключателя становится недоступным параметр «Срок действия».
- «Срок действия» выбор срока действия заявки в календаре. Значение по умолчанию: «Сегодня».
- \* «Уведомлять по каждой сделке» уведомление отправляется при заключении каждой сделки по заявке.
- \* «Только при полном исполнении» уведомление отправляется только при полном исполнении заявки.

#### **(\*) Параметр недоступен при создании уведомления по стоп-заявке.**

Чтобы создать уведомление, нажмите значок  $\blacktriangledown$  в правом верхнем углу.

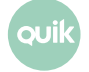

# <span id="page-30-0"></span>**3.5 Новости**

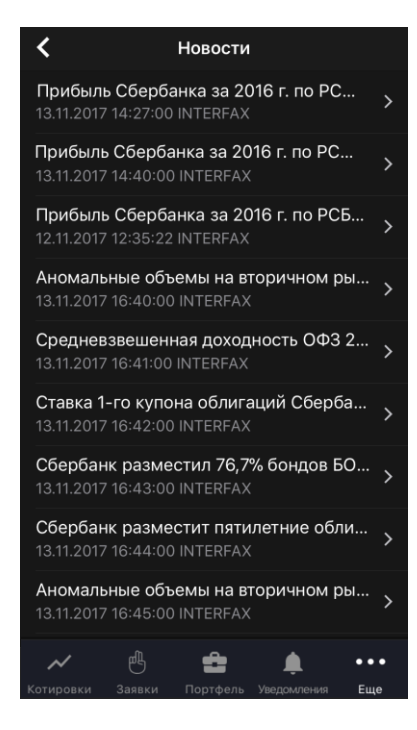

Чтобы открыть окно «Новости», нажмите значок В в основном меню и выберите  $\blacksquare$  «Новости».

Окно используется для просмотра списка новостей информационных агентств. Новости в списке отсортированы по дате и времени выхода, свежие сверху.

Для каждой новости в списке отображаются:

- Заголовок новости,
- Дата и время публикации,
- Название информационного агентства, выпустившего новость.

При нажатии на новость открывается окно с полным текстом информационного сообщения.

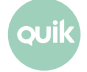

# <span id="page-31-0"></span>**3.6 Поручения**

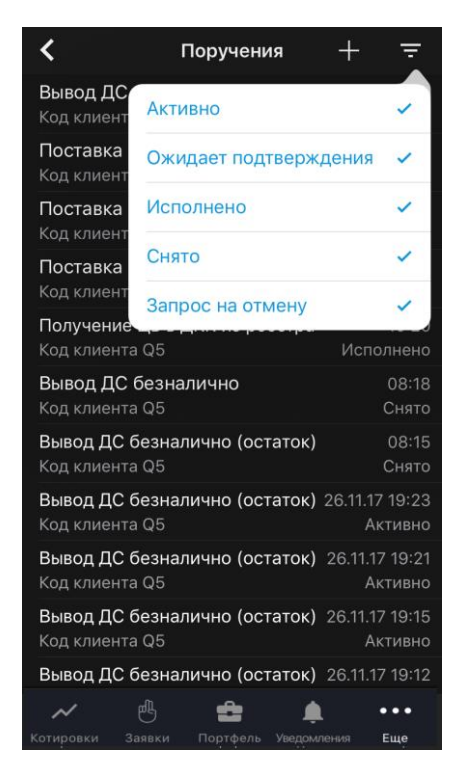

Просмотр поручений является дополнительной возможностью системы QUIK, при наличии которой пункт «Поручения» активен в дополнительном меню.

**Для получения возможности работы с поручениями обратитесь к брокеру.**

Чтобы открыть окно «Поручения», нажмите значок В в основном меню и выберите  $\blacksquare$  «Поручения».

Окно используется для просмотра зарегистрированных неторговых поручений.

В верхней части окна отображаются следующие значки:

- •  $\overline{F}$  фильтр по статусу поручения: «Активно», «Ожидает подтверждения», «Исполнено», «Снято», «Запрос на отмену».
- $\Box$  создание поручения (подробнее см. в п. [3.6.1\)](#page-32-0).

Касанием строки с поручением открывается окно просмотра его параметров (подробнее см. в п. [3.6.3\)](#page-34-1).

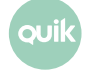

#### <span id="page-32-0"></span>**3.6.1 Создание поручения**

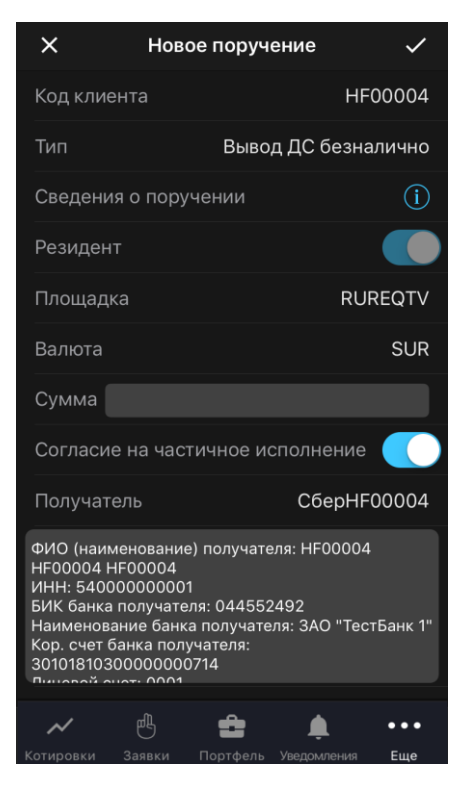

Окно «Новое поручение» открывается из окна «Поручения» нажатием значка ...

Доступно создание поручений следующих типов: «Вывод ДС безналично» и «Вывод ДС безналично (остаток)».

В окне создания поручения доступны следующие параметры (набор параметров может различаться в зависимости от настроек брокера):

- «Код клиента» код клиента в системе QUIK, со счета которого снимаются средства.
- «Тип» выбор типа поручения.
- «Сведения о поручении» информационное поле, в котором содержится дополнительная информация о поручении. Задается брокером.
- «Резидент» признак резидента.
- «Площадка» инструмент из класса поручений.
- «Валюта» код валюты, соответствующий инструменту, выбранному в поле «Площадка».
- «Сумма» сумма снимаемых со счета средств.
- «Согласие на частичное исполнение» признак возможности частичного исполнения поручения. При выводе фиксированной суммы средств в максимально доступном размере, остатка средств может не хватить для покрытия расходов на исполнение поручения, и оно может быть отвергнуто брокером. В таком случае рекомендуется использовать этот признак.
- «Получатель» получатель денежных средств. В поле ниже отображаются банковские реквизиты получателя.
- «Лицевой счёт» лицевой счет клиента.
- «Субсчёт» субсчет лицевого счета клиента.
- «Основание платежа» наименование документа, являющегося основанием для проведения операций (например, договор купли-продажи, депозитарный договор), и его реквизиты.
- «Срок действия» срок действия поручения. Касанием открывается окно выбора даты, в котором доступен переключатель «До отмены». Если у брокера настроено ограничение на срок действия поручений, то переключатель отсутствует.
- «Договор обслуживания» номер и дата договора на брокерское обслуживание.
- «Комментарий» комментарий к поручению.
- «Торговая система» система, в которой осуществляются торги.
- «Срочность» приоритет осуществления операции. Возможные значения: «Нормальная», «Низкая», «Высокая». Дополнительные значения задаются брокером.

Для отправки поручения нажмите значок  $\bm{\vee}$  в правом верхнем углу. При нажатии значка  $\bm{\mathsf{X}}$  окно закрывается без отправки поручения.

Для проведения операции вывода может потребоваться подтверждение операции с помощью кода, присылаемого по СМС (подробнее см. в п. [3.6.2\)](#page-33-0).

После регистрации поручения на вывод средств в окне «Системные сообщения» (см. п. [3.8\)](#page-35-0) появляется соответствующее уведомление.

#### <span id="page-33-0"></span>**3.6.2 Подтверждение поручения**

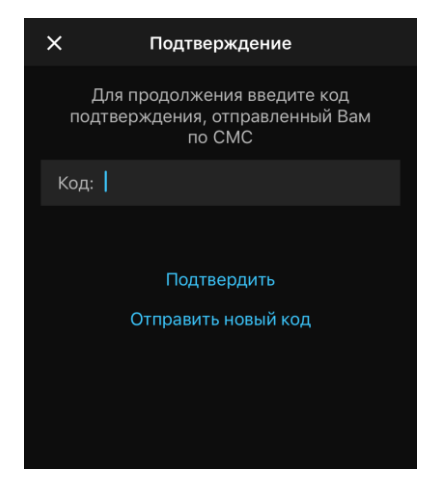

Для поручений, подаваемых пользователем, доступна функция подтверждения одноразовым кодом (настраивается брокером).

После отправки запроса на ввод поручения на экране появляется диалог для ввода одноразового кода, отправленного пользователю посредством СМС.

**СМС с кодом для подтверждения операции вывода средств может прийти не сразу.**

Чтобы запросить новый код нажмите «Отправить новый код».

**Количество попыток получения и ввода кода задается брокером. После исчерпания максимального количества попыток ввода кода поручение** 

**автоматически снимается. Допускается ввод любого из полученных одноразовых кодов (как самого первого, так и запрошенных повторно).**

Пользователь может отказаться от ввода кода и закрыть диалог, нажав значок Х в верхнем левом углу.

Открыть окно подтверждения поручения можно также нажатием значка  $\checkmark$  в правом верхнем углу окна просмотра параметров поручения со статусом «Ожидает подтверждения».

#### <span id="page-34-1"></span>**3.6.3 Просмотр поручения**

Окно «Поручение» открывается из окна «Поручения» касанием строки и содержит параметры поручения.

Чтобы подтвердить поручение, нажмите значок  $\checkmark$  в правом верхнем углу (доступно для поручений со статусом «Ожидает подтверждения»).

Чтобы отменить поручение, нажмите значок  $\blacktriangleright$  в правом верхнем углу. В открывшемся диалоге выберите причину отмены поручения в поле «Подставить комментарий» или укажите ее в поле «Комментарий» и нажмите значок  $\blacktriangledown$ .

## <span id="page-34-0"></span>**3.7 Сообщения трейдера**

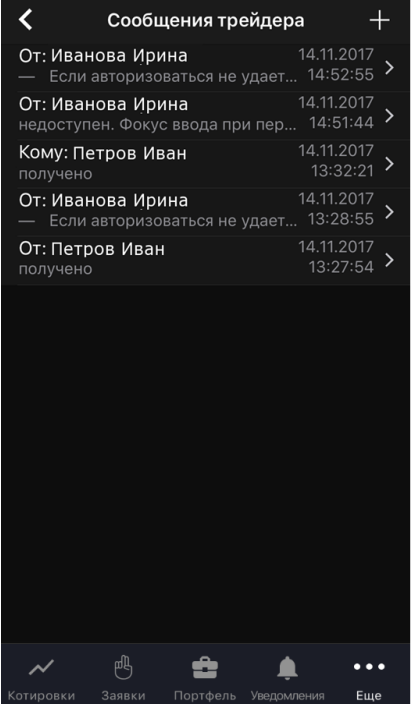

Чтобы открыть окно «Сообщения трейдера», нажмите значок в восновном меню и выберите «Сообщения трейдера».

Окно используется для просмотра списка сообщений и обмена сообщениями с другими пользователями системы. Право обмена сообщениями и адресаты, доступные для переписки, определяются брокером.

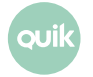

#### **Просмотр сообщения**

Для просмотра сообщения коснитесь строки списка сообщений.

Чтобы ответить на сообщение, нажмите «Ответить» в правом верхнем углу.

#### **Ответ на сообщение**

- **1.** В окне «Сообщения трейдера» откройте сообщение.
- **2.** В правом верхнем углу нажмите «Ответить».
- **3.** Введите текст сообщения.
- **4.** Нажмите значок  $\checkmark$  в правом верхнем углу. При нажатии значка  $\checkmark$  окно закрывается без отправки сообщения.

#### **Создание сообщения**

- 1. В окне «Сообщения трейдера» нажмите на значок **ведения в правом верхнем углу.**
- **2.** Коснитесь поля «Кому» и выберите получателя с помощью прокрутки или введите значение в строке поиска. Чтобы в списке отображались только активные трейдеры, включите переключатель «Только активные».
- **3.** Введите текст сообщения.
- **4.** Нажмите значок  $\vee$  в правом верхнем углу. При нажатии значка X окно закрывается без отправки сообщения.

## <span id="page-35-0"></span>**3.8 Системные сообщения**

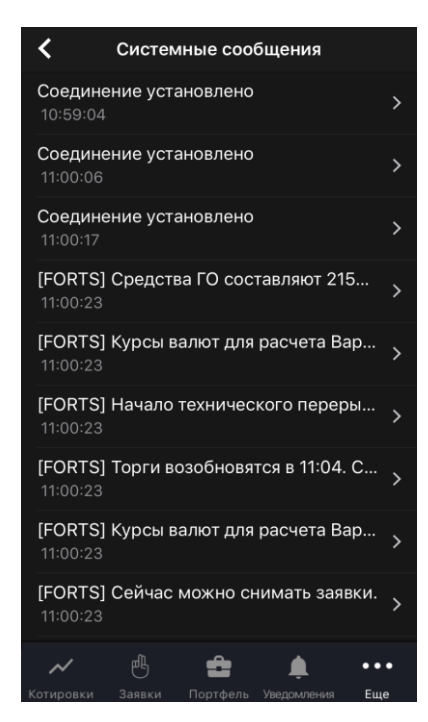

Чтобы открыть окно «Системные сообщения», нажмите значок В В основном меню и выберите «Системные сообщения».

В окне отображается информация, полученная за текущий сеанс связи:

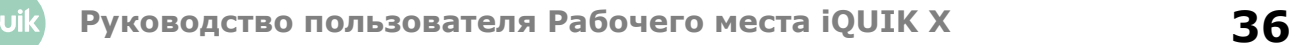

- уведомления торговой системы и администратора;
- информация о регистрации заявок и поручений;
- сообщения о работе системы QUIK;
- сообщения об ошибках.

# <span id="page-36-0"></span>**3.9 Настройки**

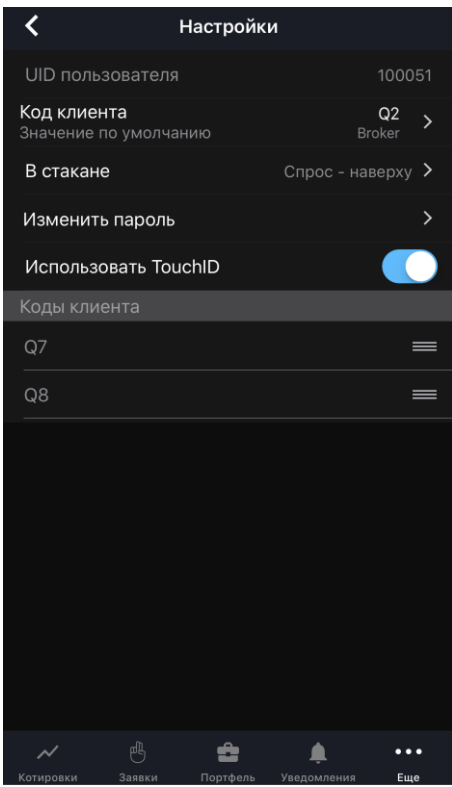

Чтобы открыть окно «Настройки», нажмите значок в в основном меню и выберите **\*\*** «Настройки».

В окне доступны следующие параметры:

- «UID пользователя».
- «Код клиента» код клиента, который по умолчанию подставляется в форму ввода заявки. Коснитесь параметра и в открывшемся меню выберите код клиента.
- «В стакане» формат отображения стакана котировок:

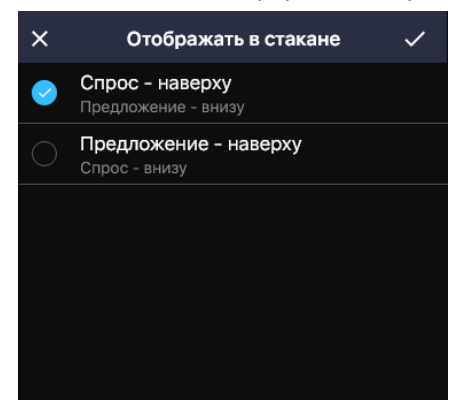

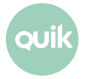

- «Спрос – наверху» (по умолчанию) — спрос отображается сверху стакана;
- «Предложение – наверху» — предложение отображается сверху стакана.
- «Изменить пароль» окно смены пароля со следующими параметрами:

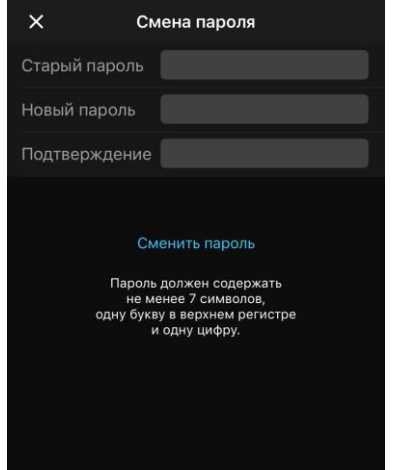

- «Старый пароль» – введите текущий пароль.
- «Новый пароль» – введите новый пароль.
- «Подтверждение» – повторите новый пароль. Если при повторном вводе пароль будет отличаться, то смена пароля не произойдет.

#### **Пароль должен содержать не менее 7 символов и состоять из букв в верхнем и нижнем регистрах и цифр.**

Выберите «Сменить пароль» для отправки запроса на смену пароля. Если данные указаны правильно, то произойдет смена пароля на новый.

- «Использовать TouchID» переключатель идентификации пользователей по отпечатку пальца.
- «Использовать FaceID» переключатель идентификации пользователей по отпечатку пальца.

#### **Если идентификация отключена, то отображаются поля ввода логина и пароля и переключатель «Запомнить пароль».**

• «Коды клиента» — список кодов клиента, доступных пользователю. Нажатием на строку открывается окно редактирования наименования кода клиента. Чтобы изменить порядок отображения кодов клиентов в окне «Портфель», коснитесь значка рядом с инструментом, который нужно переместить, и удерживайте некоторое время, а затем перетащите его в нужное место.

Чтобы закрыть окно без смены пароля, нажмите значок  $\mathbf X$ .

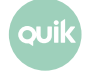

# <span id="page-38-0"></span>**3.10 Поиск инструмента**

Окно поиска инструмента можно открыть из окон «Котировки», «Заявки» и «Уведомления» нажатием значка  $\mathbb Q$  в правом верхнем углу.

Поиск инструмента осуществляется по значениям короткого и полного наименования инструмента и по классу инструмента.

До тех пор, пока в строке поиска не введено значение, в окне отображается список инструментов, просмотренных пользователем ранее.

• При открытии окна поиска из окна «Котировки» слева от инструмента отображается значок:

—  $\mathbf{X}$  /  $\mathbf{X}$  – добавление инструмента в список котировок или удаление из него (см. п. 3.1.1). Касанием строки инструмент добавляется или удаляется из списка.

• При поиске инструмента из окна «Заявки»:

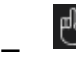

— ввод новой заявки (см. п. 4).

• При открытии окна поиска из окна «Уведомления»:

—

 $\Box$  — создания нового уведомления по выбранному инструменту.

При вводе значения в строке поиска найденные инструменты группируются по разделам: «Акции», «Облигации», «Фьючерсы», «Валюта», «Прочее».

Список найденных инструментов содержит меню  $\blacksquare$ , с помощью которого можно выполнить следующие действия:

— «Открыть инструмент» (или касанием строки) — окно просмотра параметров инструмента (подробнее см. в п. [3.1.4\)](#page-12-0);

— «Поставить заявку» — ввод новой заявки (подробнее см. в п. [4\)](#page-39-0);

- «Добавить уведомление» — добавление уведомления по инструменту (подробнее см. в п. [3.4.3\)](#page-27-1);
- «Добавить в список котировок» — добавление инструмента в список котировок (подробнее см. в п. [3.1.1\)](#page-9-1).

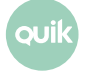

# <span id="page-39-0"></span>**4. Ввод заявки**

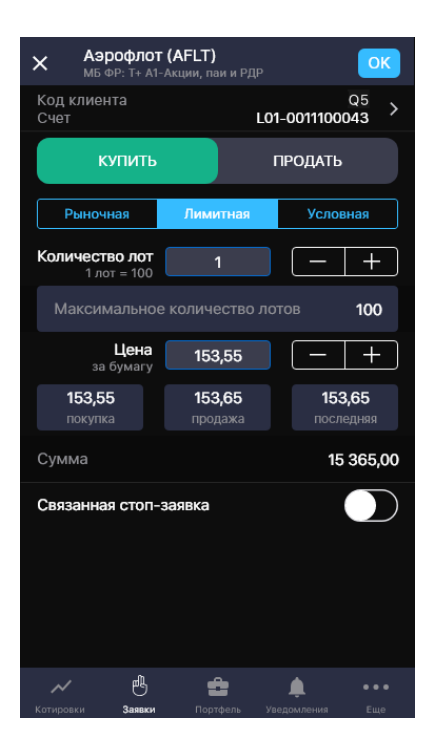

Окно ввода заявки можно открыть одним из следующих способов:

- **В окне просмотра параметров инструмента нажатием значка**  $\mathbb{B}$  **в правом верхнем углу.**
- В окне просмотра параметров инструмента на вкладке «Стакан» касанием строки котировки.

Окно ввода заявки содержит следующие параметры:

- Наименование, код и класс инструмента. Касанием строки открывается окно просмотра параметров инструмента (см. п. [3.1.4\)](#page-12-0).
- Код клиента и наименование счета, в отношении которого совершается операция. Для просмотра и редактирования параметров коснитесь строки.
- «Купить» / «Продать» направление операции.

Далее окно разбито на вкладки.

#### **Вкладка «Рыночная»**

- «Количество лот» количество лотов инструмента в заявке. Количество бумаг в одном лоте указано в строке ниже. В случае открытия окна ввода заявки из вкладки «Стакан» поле заполняется значением количества котировки. Значение можно ввести с клавиатуры или нажатием значков .
- «Максимальное количество лотов» максимально возможное количество лотов в заявке, рассчитанное исходя из величины доступных средств клиента. Касанием строки указанное значение вводится в поле «Количество лот».
- «Цена Рыночная» цена заявки за единицу инструмента. Значение: «Рыночная».

• «покупка» / «продажа» / «последняя» – информационные поля, отображающие цены покупки, продажи и последней сделки по инструменту.

Для отправки заявки нажмите «ОК» в правом верхнем углу. Чтобы закрыть окно без отправки заявки, нажмите $X$ 

В случае отклонения заявки торговой системой или ее исполнения в окне «Системные сообщения» (см. п. [3.8\)](#page-35-0) появляется соответствующее уведомление.

#### **Вкладка «Лимитная»**

- «Количество лот» количество лотов инструмента в заявке. Количество бумаг в одном лоте указано в строке ниже. В случае открытия окна ввода заявки из вкладки «Стакан» поле заполняется значением количества котировки. Значение можно ввести с клавиатуры или нажатием значков  $\boxed{-+}$
- «Максимальное количество лотов» максимально возможное количество лотов в заявке, рассчитанное из величины доступных средств клиента. Касанием строки указанное значение вводится в поле «Количество лот».
- «Цена за бумагу» цена заявки за единицу инструмента. В случае открытия окна ввода заявки из вкладки «Стакан», поле «Цена» заполняется значением цены последней сделки Значение можно ввести с клавиатуры или изменить нажатием значков  $\boxed{\phantom{a}}$ .
- «покупка» / «продажа» / «последняя» цены покупки, продажи и последней сделки по инструменту. Касанием соответствующего поля его значение подставляется в поле «Цена».
- «Сумма» сумма заявки. Рассчитывается как: «Количество лот» \* «Цена за бумагу».
- «Связанная стоп-заявка» отправка стоп-заявки, связанной с лимитированной заявкой одинаковой направленностью и объемом. При включенном переключателе **отображаются поля для ввода** значений параметров связанной стоп-заявки:
	- «Стоп-лимит <= (или «>=»)» – стоп-цена, условие исполнения стоп-заявки за единицу инструмента. Значение можно ввести с клавиатуры или изменить нажатием значков  $\Box$ .
	- «Цена исполнения» – значение цены лимитированной заявки, выставляемой в торговую систему при наступлении условия «Стоп-лимит», за одну единицу финансового инструмента. Значение можно ввести с клавиатуры или изменить нажатием значков  $+$   $\overline{)}$ .

Для отправки заявки нажмите «ОК». Чтобы закрыть окно без отправки заявки, нажмите  $\boxtimes$ 

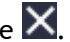

В случае отклонения заявки торговой системой или ее исполнения в окне «Системные сообщения» (см. п. [3.8\)](#page-35-0) появляется соответствующее уведомление.

#### **Вкладка «Условная»**

• «Количество лот» – количество лотов инструмента в заявке. Количество бумаг в одном лоте указано в строке ниже. В случае открытия окна ввода заявки из вкладки «Стакан» поле заполняется значением количества котировки. Значение можно ввести с клавиатуры или нажатием значков

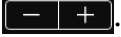

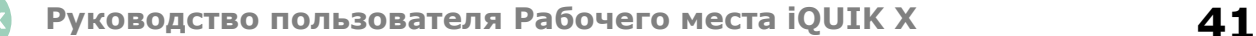

- «Максимальное количество лотов» максимально возможное количество лотов в заявке, рассчитанное из величины доступных средств клиента. Касанием строки указанное значение вводится в поле «Количество лот».
- «Стоп-лимит <= (или «>=»)» стоп-цена, условие исполнения стоп-заявки за единицу инструмента. Значение можно ввести с клавиатуры или изменить нажатием значков  $\boxed{-}$ .
- $\cdot$ Купить / продать по рыночной цене» при включенном переключателе  $\Box$  заявка исполняется по рыночной цене. Значение параметра «Цена» в данном случае не используется.
- «Цена за бумагу» цена заявки за единицу инструмента. В случае открытия окна ввода заявки из вкладки «Стакан», поле «Цена» заполняется значением цены последней сделки Значение можно ввести с клавиатуры или изменить нажатием значков **. Недоступно при включенном** переключателе «По рыночной цене».
- «покупка» / «продажа» / «последняя» цены покупки, продажи и последней сделки по инструменту. Касанием соответствующего поля его значение подставляется в поле «Цена».
- «Сумма» сумма заявки. Рассчитывается как: «Количество лот» \* «Цена за бумагу». Недоступно при включенном переключателе «По рыночной цене».
- «Тейк-профит <= (или «>=»)» отправка заявки с условием «Тейк-профит». При включенном переключателе отображаются поля для ввода значений параметров заявки с условием «Тейкпрофит»:
	- «Тейк-профит <= (или «>=»)» – цена для заявки с условием «Тейк-профит». Значение можно ввести с клавиатуры или изменить нажатием значков  $\Box$   $\Box$
	- «Отступ» – величина отступа от максимальной (для заявки на продажу) или минимальной (для заявки на покупку) достигнутой цены, указываемый в виде разницы цены. При достижении данного отступа сформируется лимитированная заявка. Значение можно ввести с клавиатуры или изменить нажатием значков  $\Box$ .
- «По рыночной цене» при включенном переключателе  $\Box$  заявка исполняется по рыночной цене. Значение параметра «Спред» в данном случае не используется.
	- «Спред» – дополнительное (опережающее) отклонение цены заявки от цены последней сделки, инициировавшей выставление заявки. Значение можно ввести с клавиатуры или изменить нажатием значков  $\boxed{-}$   $\boxed{+}$ . Недоступно при включенном переключателе «По рыночной цене».
- «Действует до отмены» при включенном переключателе **в дет**аявка действует до отмены. При выключенном срок действия сегодня.
- «Срок действия» коснитесь значения параметра, чтобы изменить срок действия заявки в календаре. Значение по умолчанию: «Сегодня». Недоступно при включенном переключателе «Действует до отмены».

Для отправки заявки нажмите «ОК». Чтобы закрыть окно без отправки заявки, нажмите  ${\color{black}\mathsf{X}}$ 

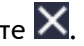

В случае отклонения заявки торговой системой или ее исполнения в окне «Системные сообщения» (см. п. [3.8\)](#page-35-0) появляется соответствующее уведомление.

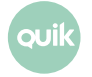